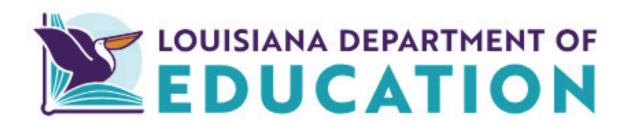

# Ownership Management (Change of Ownership) User Guide

2024-2025

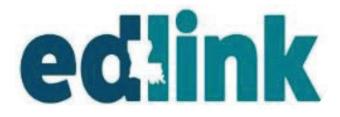

December 2023

# **TABLE OF CONTENTS**

| Link Utilized and User Tips                      | 3  |
|--------------------------------------------------|----|
| Current Owner Instructions for CHOW              | 4  |
| Dashboards                                       | 5  |
| Requesting Edlink Access                         |    |
| Owner Management                                 | 6  |
| Owner Certification                              | 7  |
| End of Service Date                              | 8  |
| New Owner Requirements                           |    |
| Confirm CHOW                                     |    |
| New Owner Instructions for CHOW                  | 10 |
| Dashboards                                       |    |
| Requesting Edlink Access                         |    |
| Existing Provider CHOW Instructions              |    |
| New Provider CHOW                                |    |
| Find the Right Program                           |    |
| START Application                                |    |
| Confirm License Type                             |    |
| Application Home Page                            |    |
| Application Instructions                         |    |
| Funding Sources                                  |    |
| Early Learning Center Information                |    |
| School & Center Finder                           |    |
| Social Media URL's                               | 21 |
| Service & Hours                                  | 22 |
| Safety Approved Crib Statement                   |    |
| Exit and Return to CHOW Application Instructions |    |
| Operating Hours                                  |    |
| Additional Service                               |    |
| Ownership Type                                   |    |
| Center Owner                                     |    |
| Owner Credential Requirements                    |    |
| Personal Identification Information              |    |
| Early Learning Center Staff                      |    |
| Director/Designee Credential Requirements        |    |
| Other Staff                                      |    |
| Adding New Staff                                 |    |
| Adding & Uploading Documents (Scan Profile)      |    |
| Pre-Service Orientation                          |    |
| Completed Mandatory Uploads                      |    |
| Criminal Background Check                        |    |
| Exit and Return to CHOW Application Instructions |    |

| Emergency Preparedness Plan                 | 39 |
|---------------------------------------------|----|
| Adding & Uploading Documents (Scan Profile) |    |
| Child Care Assistance Program               | 41 |
| Head Start/Grant Exceptions                 |    |
| Rates & Fees                                | 42 |
| Time & Attendance Agreement                 |    |
| Academic Approval                           |    |
| Head Start/Grant Exceptions                 |    |
| Document Upload                             | 46 |
| Banking Information                         | 48 |
| Head Start/Grant Exceptions                 |    |
| Payment                                     | 49 |
| Review                                      |    |
| Pending Applications                        | 50 |
| Dashboards                                  |    |
| Email Notification for CHOW                 | 51 |
|                                             |    |

## LINKS UTILIZED IN THIS DOCUMENT

Edlink Training and Support

https://louisianabelieves.com/early-childhood/edlink-training

• MYLA- Create a User ID and Password or reset a Password.

https://myla.la.gov/

• Edlink Ops Portal- Complete Personal Profile and create Edlink account.

https://ldo.edlink.la.gov/

• Edlink Security- Request Role Access to Entity/ies.

https://registration.edlink.la.gov/

• Edlink Tech Support- Request Role Access to Entity/ies.

https://edlinksupportsystem.com

## **USER TIPS**

- Google Chrome or Microsoft Edge browsers must be used for functionality of Edlink Systems.
- Do not create a new account if you already have a MyLa account.
- Do not create a new account if you forget your Password or User ID.
- Use your PERSONAL email when creating your Edlink account.

<u>Change User Information</u> <u>Forgot User ID or Password</u>

# Current Owner (CHOW) Change of Ownership Instructions

# CURRENT OWNER INSTRUCTIONS FOR CHANGE OF OWNERSHIP (CHOW)

Your Entity Dashboard will display a left-side navigation menu, Entity drop-down, Entity Snapshot, Entity Name, Address, License Status, License Number and Expiration Date of your License or Certification.

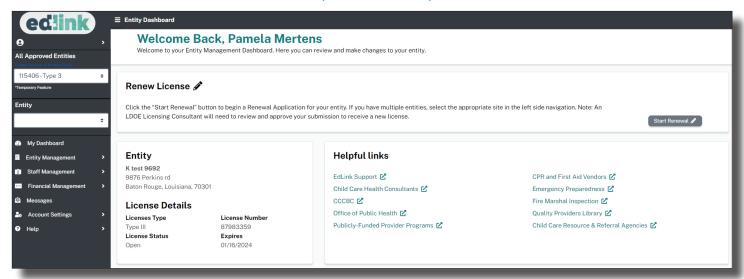

<sup>\*</sup>If your Dashboard is still in a New User status, as shown below, or you have not yet created an Edlink account, you must do so to move forward with the CHOW. Request access to your Entity to gain access to the Entity Management functions, specifically, CHOW or Change of Ownership.

Instructions for requesting access to your Entity are located on <u>Louisiana Believes' Edlink Training page</u>. Select the Accessing Edlink User Guide. Follow the detailed instructions, wait for approval (24hrs), log out and log back into Edlink. You should now see your Entity Dashboard.

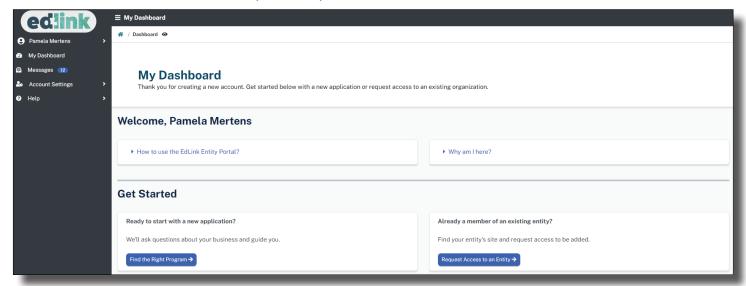

### OWNER MANAGEMENT

Your Entity Dashboard will display a left-side navigation menu, Entity drop-down, Entity Snapshot, Entity Name, Address, License Status, License Number and Expiration Date of your License or Certification.

Use the white drop-down menus to view and work with a different Entity, if you have multiple sites.

- 1. Select Entity Management to begin the Change of Ownership process.
- 2. Click on Owner Management from the drop-down and the image on the next page will appear.
- 3. Click on Change of Ownership located in the bottom right-hand corner of the screen and begin.

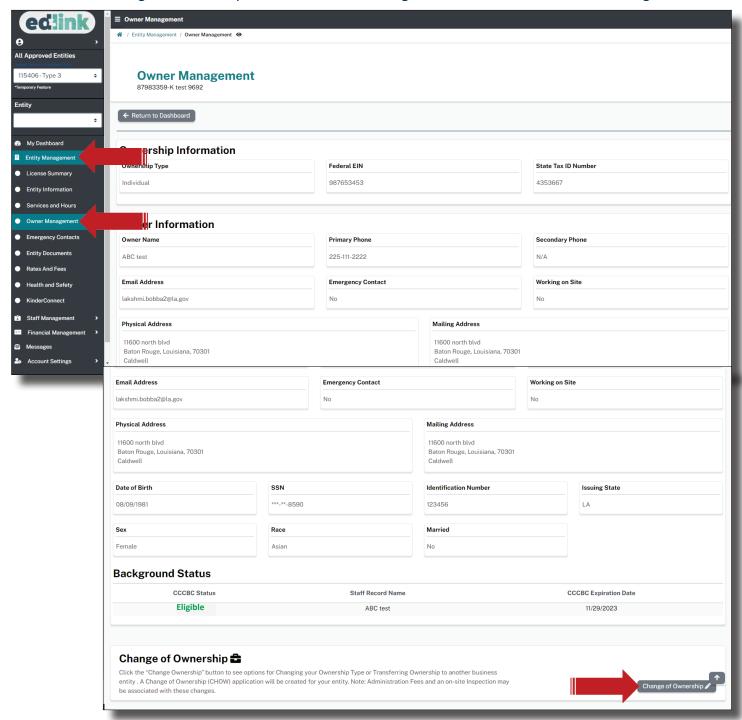

### OWNER CERTIFICATION

From the drop-down menu, select Change of Ownership. Today's date will already be populated.

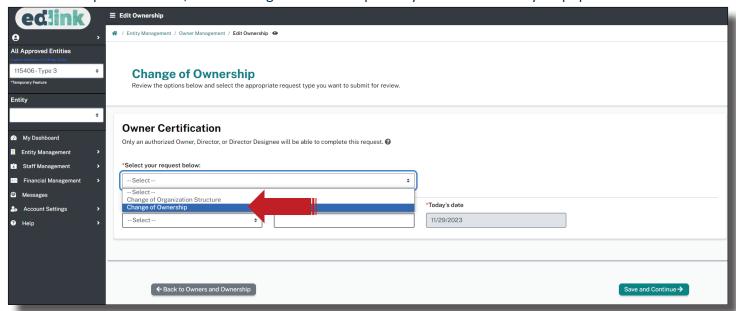

From the drop-down menu, select Owner. Enter your name as it appears on your license. Again, today's date will already be populated. Click on Save and Continue to proceed.

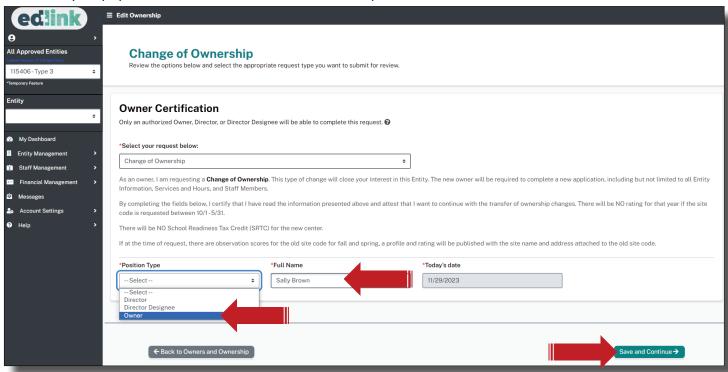

# **END OF SERVICE DATE AND NEW OWNER REQUIREMENTS**

The New Owner is responsible for submitting the necessary documents listed below. Present and discuss these requirements with the New Owner to ensure that the last date of service is acceptable. Use the calendar picker to easily select this date or type the date into the date box.

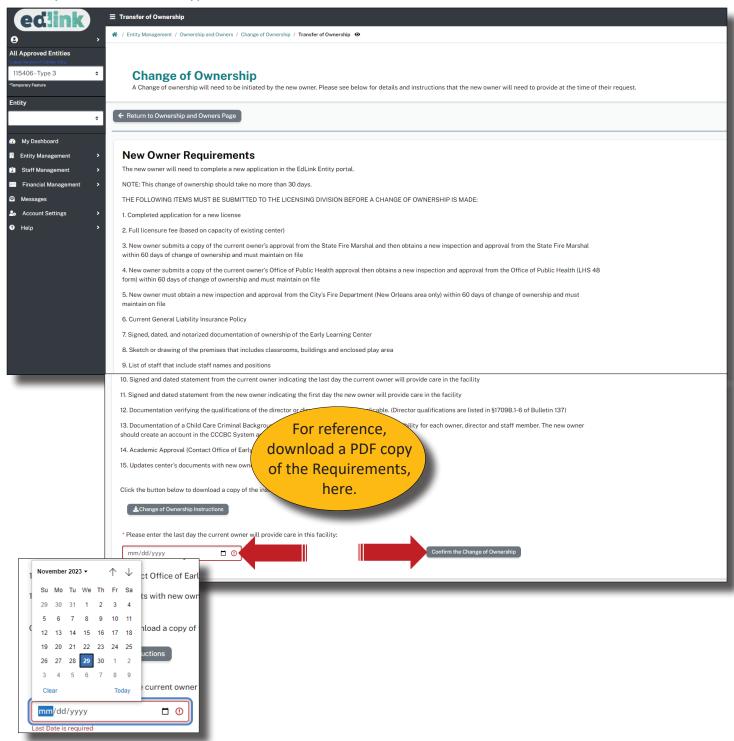

### **CONFIRM CHOW**

Once an end of service date has been entered, click on Confirm Change of Ownership at the bottom of the page. A Warning will appear requesting that you confirm that you'd like to proceed with the CHOW. Select, Yes.

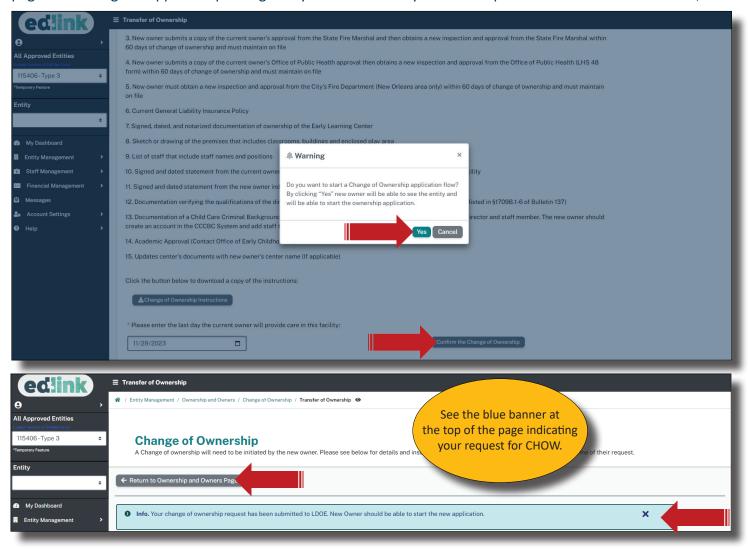

A notification will be sent to your email confirming that you've submitted a CHOW request, as shown below.

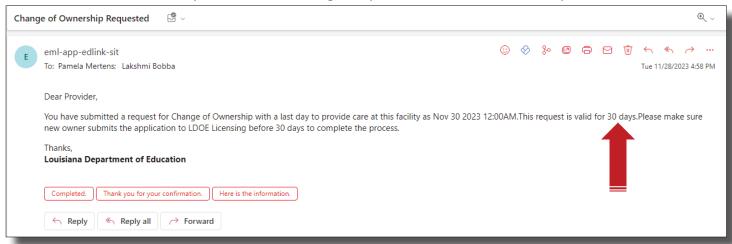

# New Owner (CHOW) Change of Ownership Instructions

# **NEW OWNER INSTRUCTIONS (EXISTING AND NEW PROVIDERS)**

As the new or assuming Owner of the existing Entity, you'll be required to complete (Edit) the CHOW request. Several documents will be uploaded into the CHOW application in order to complete the transfer of ownership. If you are an existing Entity, the "In Progress" CHOW will be located in the Pending Applications section on your Dashboard. Select, Edit to begin completing the CHOW application.

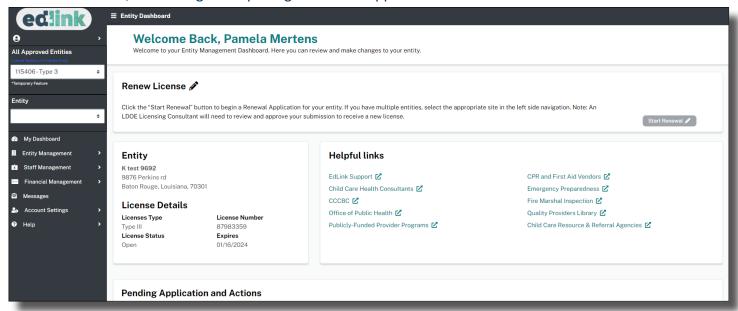

If your Dashboard is still in a New User status, as shown below, or you have not yet created an Edlink account, yet, you are an existing provider, you must create an Edlink account to proceed with the CHOW. Request access to your Entity to gain access to the Entity Management functions, specifically, CHOW or Change of Ownership.

Instructions for requesting access to your Entity are located on <u>Louisiana Believes' Edlink Training page</u>. Select the Accessing Edlink User Guide. Follow the detailed instructions, wait for approval (24hrs), log out and log back into Edlink. You should now see your Entity Dashboard.

New Providers will maintain the New User Dashboard until the CHOW has been approved and a new license has been issued.

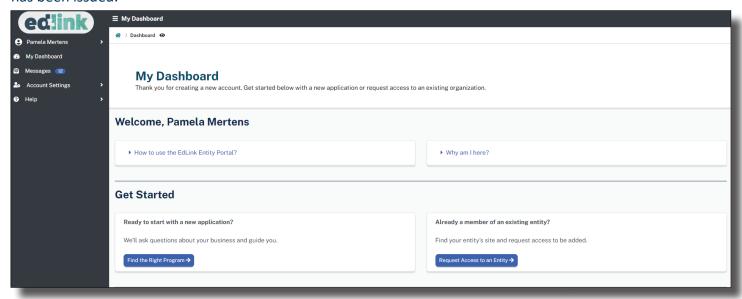

### **EXISTING PROVIDER CHOW INSTRUCTIONS**

For providers who already have an existing Entity and are assuming Ownership of an additional Provider's Entity, via a CHOW, select Help from the left-side menu. Next, select, Find the Right Program. Proceed to Page 10 for further instructions.

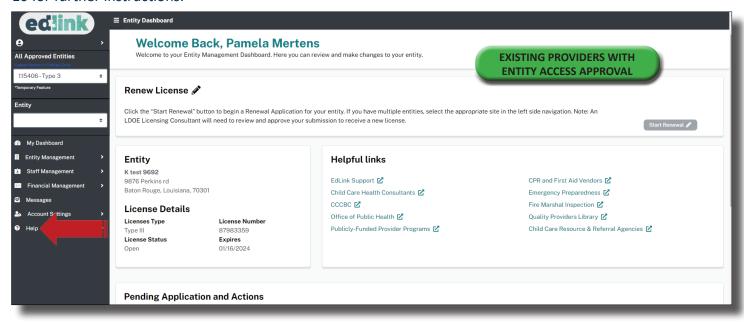

For New Providers or those without an Entity, select, Find the Right Program. Proceed to Page 10 for further instructions.

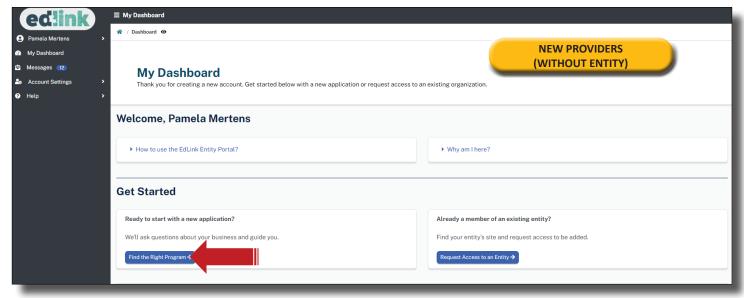

### FIND THE RIGHT PROGRAM

Select, Early Childhood and Early Learning Center. The box will darken slightly and another set of options will appear beneath the previous question. Only Types 1, 2, and 3 Entities can request a CHOW.

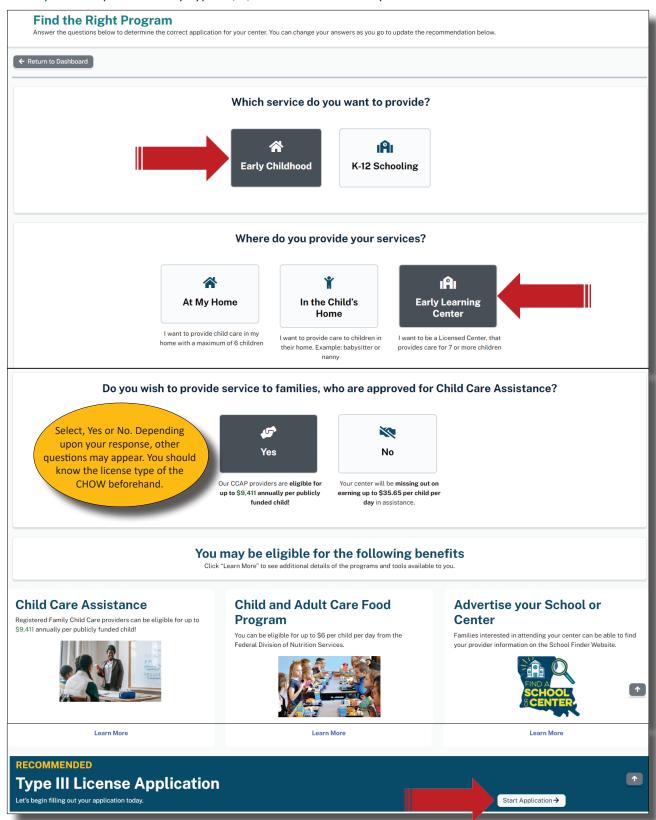

By scrolling back up and changing your responses, a new recommendation for license type will be displayed.

### **CONFIRM LICENSE TYPE**

Select, "I am Purchasing an Existing Entity." Next, enter the license number or name of the center associated with the CHOW, as shown below. Download the Change of Ownership Instructions if you have not done so already.

Select, Continue to Application and complete the CHOW process.

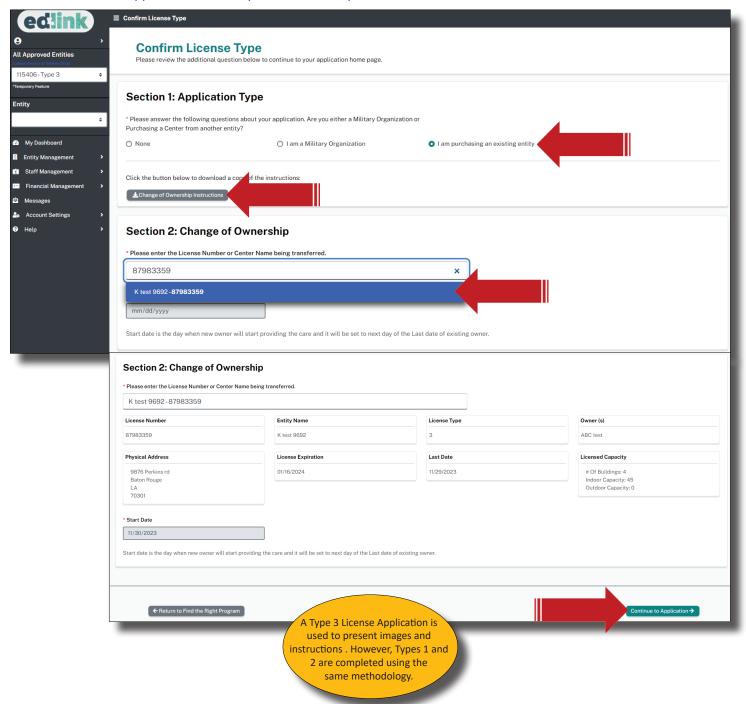

### **APPLICATION HOME**

Take a few moments to read all of the instructions, especially those within banners. This particular blue banner provides specific instructions on the order of operations and how to navigate through the application. You must visit each Step in chronological order first. Then you will be permitted to revisit any of the Steps in any order.

Blue: Need to select first

**Green: Step is complete (Exception: Step 7)** 

**Yellow: Incomplete** 

Badges will change colors as you complete the application.

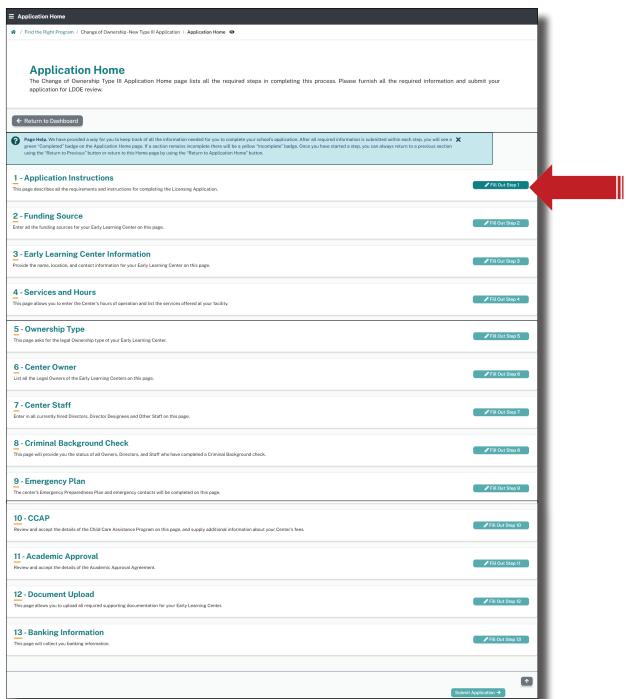

### **APPLICATION INSTRUCTIONS**

Step 1 consists of the application instructions. The instructions are specific to your license type you're purchasing, so take the time to read them carefully. New regulations may impact your licensing. Links and detailed instructions are provided in Step 1 for various requirements for licensing. Links are also provided for staff to update credentials, as well as a link to the CCCBC (background check). Expand All to read instructions.

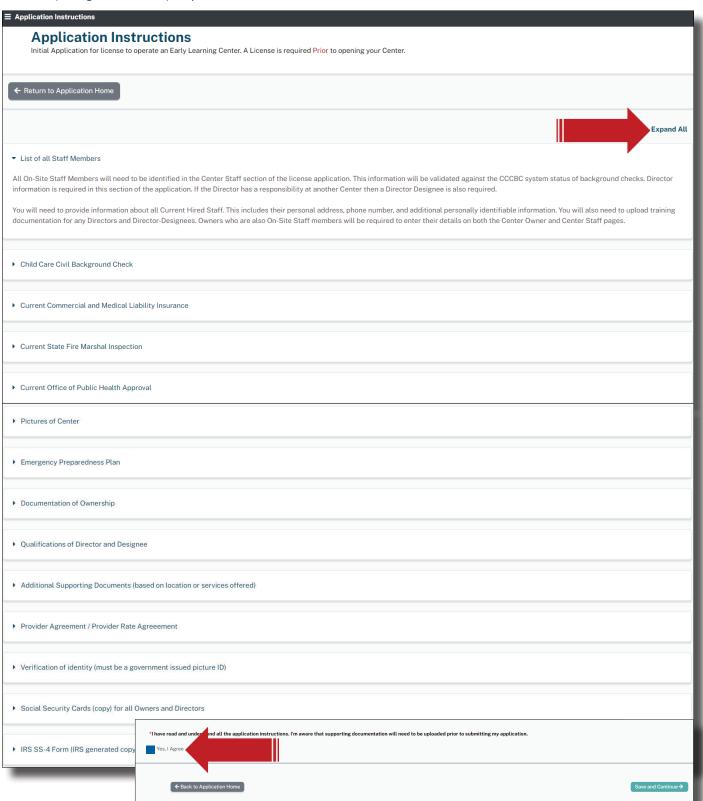

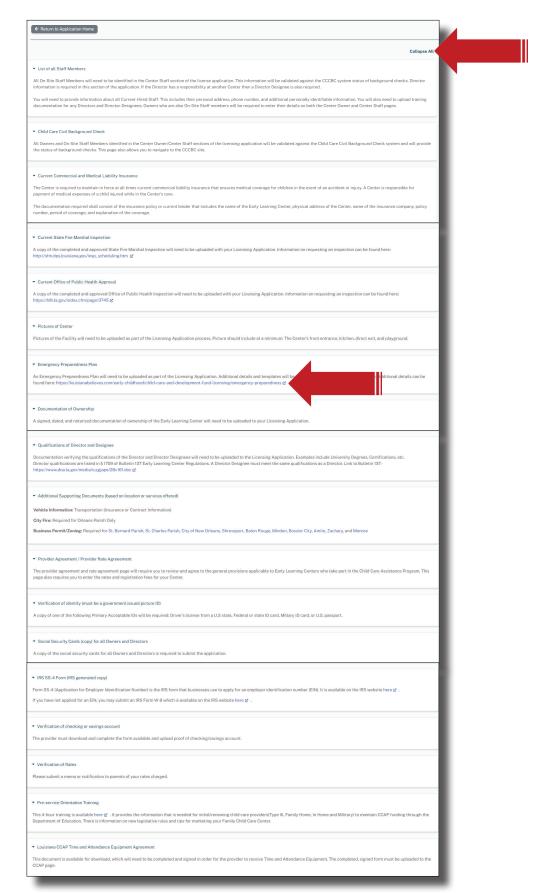

You must check the, "Yes I Agree", to access the Save and Continue. Proceed to Step 2, Funding Source. You may return to this page at any time throughout your application. To do so, select, Return to Application Home. Then select, Step 1.

## **FUNDING SOURCES**

Current Funding Sources will already be selected. Type 3's must be a CCAP Provider unless the center is grant funded or a Headstart.

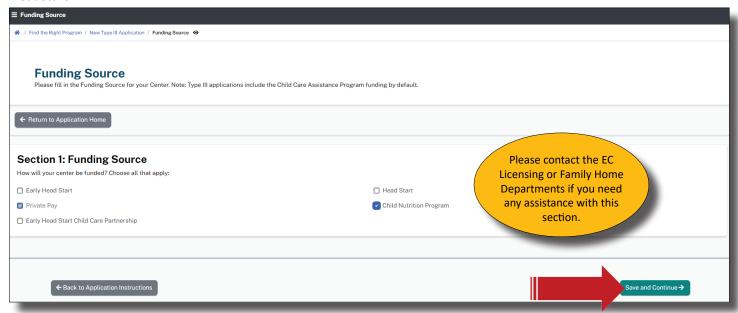

Select, Save and Continue to proceed to Step 3, Early Learning Center Information.

### **EARLY LEARNING CENTER INFORMATION**

In the early Learning Center section, input the name of your new center. Many centers are identically or similarly named, so click on the School and Center Finder link to see if the name you've chosen is already taken by another provider. If so, return to the ELC Name section and modify your center name so that it is unique.

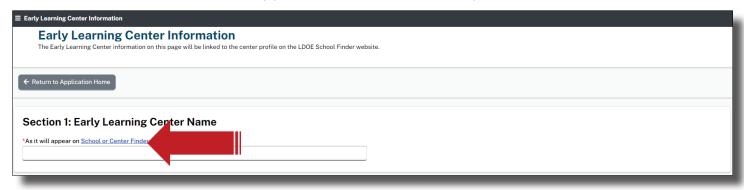

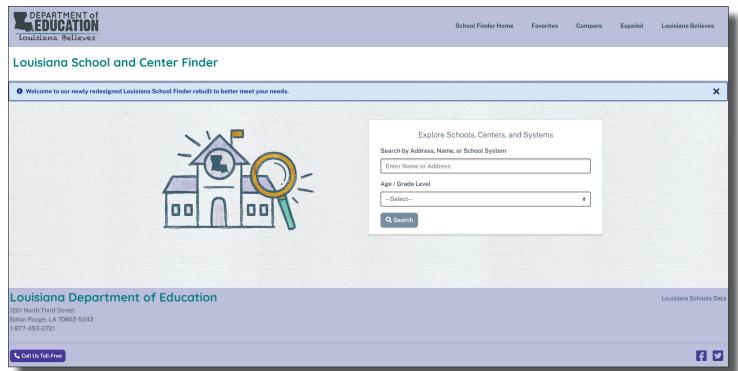

Close the link's browser tab if you are finished searching. All links opened from within the application may be closed at any time without impacting the application process. Each link opens a separate window.

The information entered in Step 3 is visible to anyone who accesses and searches centers and providers using the School and Center Finder. This is a free opportunity to advertise your center and the services you offer. Include your URL's, social media pages, email and phone numbers. This information may be edited at a later time by submitting an Entity Change Application.

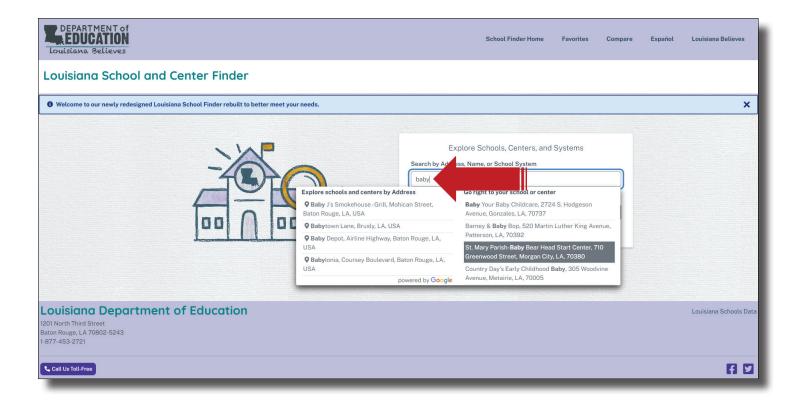

The School and Center Finder displays individual Center and Provider pages for the general public (parents and other providers).

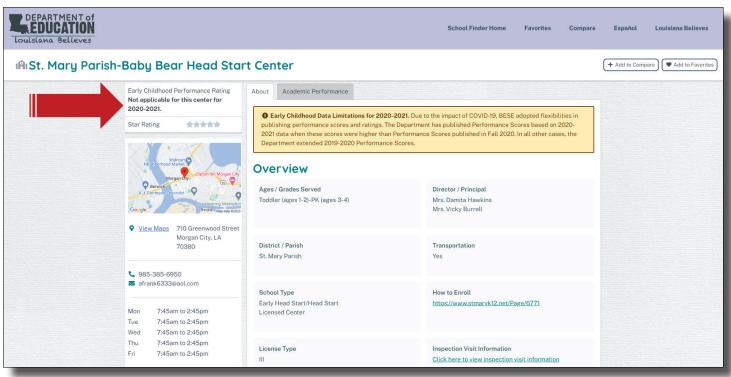

Close the link's browser tab if you are finished searching. All links opened from within the application, may be closed at any time without impacting the application process. Each link opens a separate window.

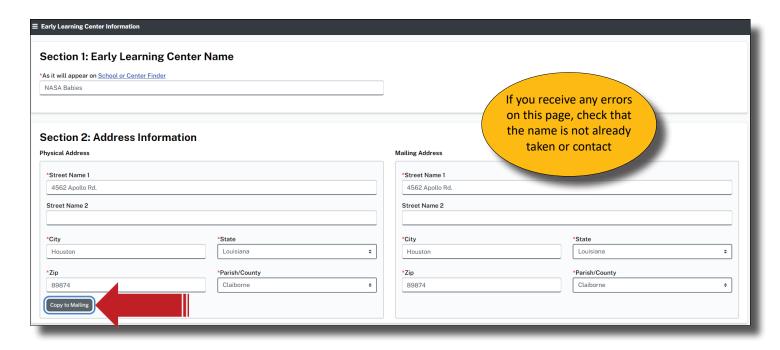

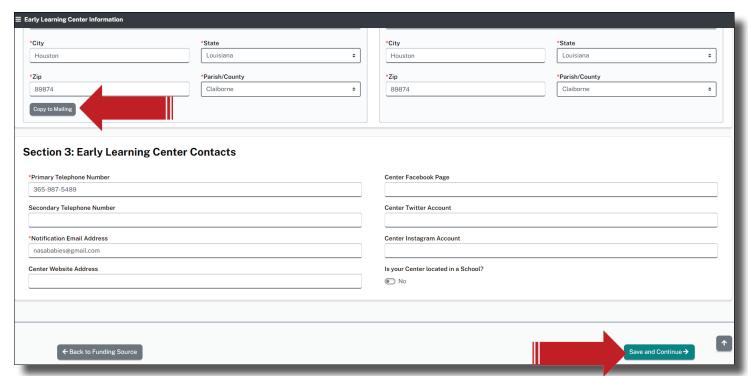

The information that is entered in this Step will be visible to general public using the School and Center Finder. This is a free opportunity to advertise your center and the services you offer. Include your URL's, social media pages, email and phone numbers. This information may be edited at a later time by submitting an Entity Change Application.

Select, Save and Continue to proceed to Step 4, Services and Hours.

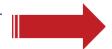

### **SERVICE AND HOURS**

In this section, complete all boxes that contain red asterisks. Information must be entered and be formatted properly to Save and Continue.

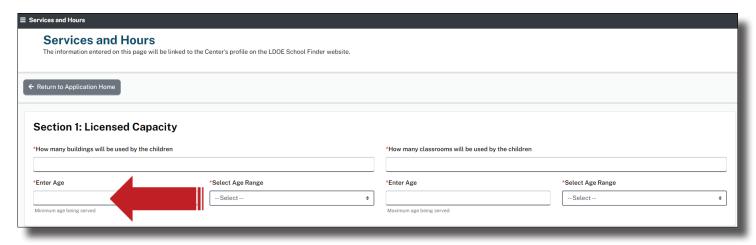

If you are offering care to children under 1 year in age, you'll be mandated to sign and date (always today's date) into the Safety Approved Crib Statement shown below. This may or may not have already been identified by the Current Owner. You will need to update the date each time this page is accessed.

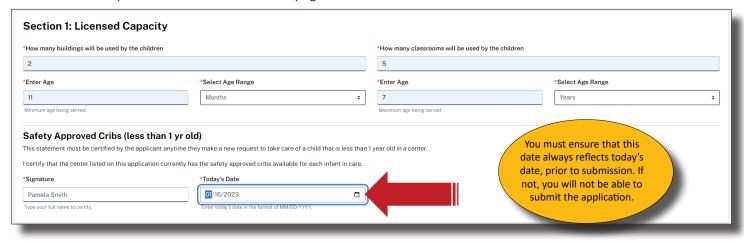

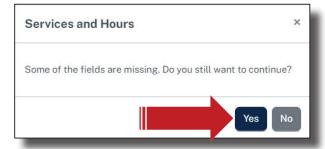

If you need to leave this page or any other page in the application, before it's complete, select, Save and Continue. You'll receive this message box. Do not be alarmed. It's only a reminder that you did not enter all required information. What you have entered will be saved and you can return to this page at any time to enter any missing information.

Use the toggles to slide and select Yes or No to indicate days the center is open. Sections 3 and 4, Additional Services and Hours, provide additional options if you've selected additional services. To remove additional sections, deselect options in the Additional Services section and Save.

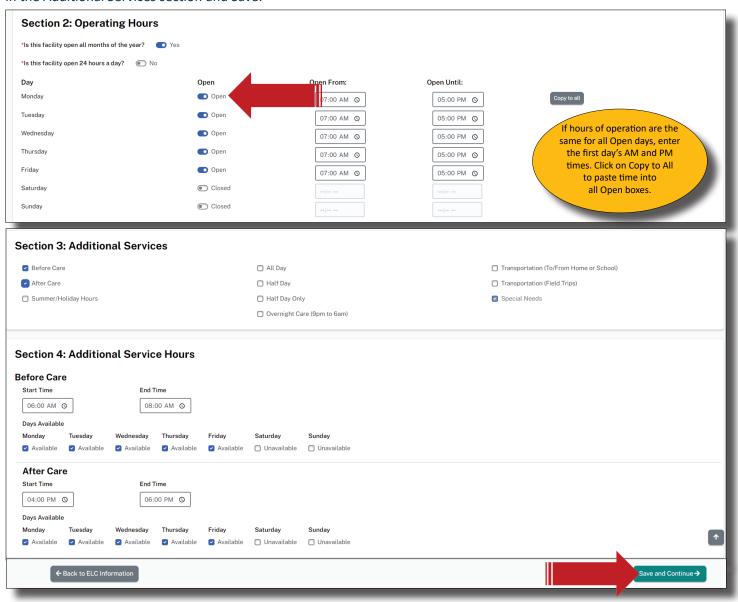

### **OWNERSHIP TYPE**

Select an Ownership Type and provide the required data, as shown below. You may have different requirements depending on the Type of Ownership selected.

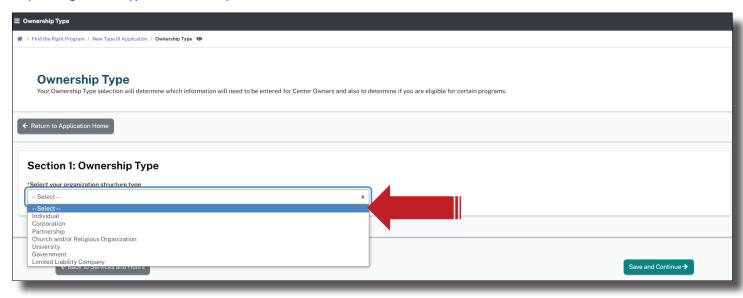

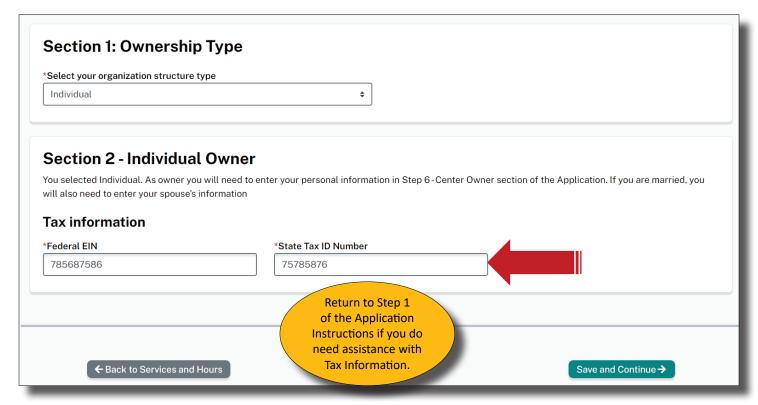

The images above depict an Ownership Type of Individual.

# **CENTER OWNER**

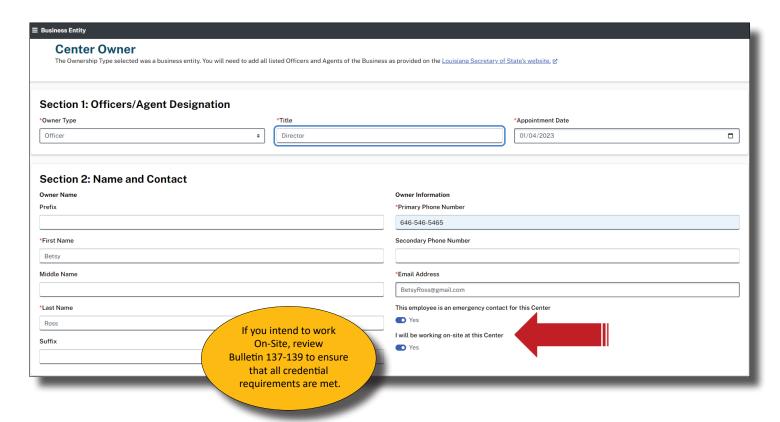

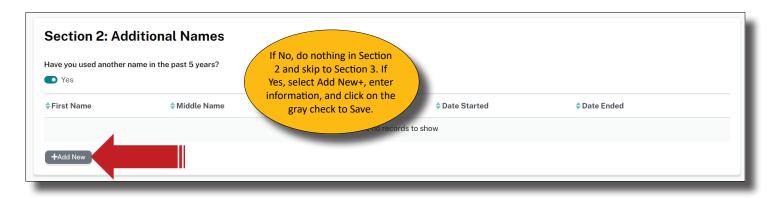

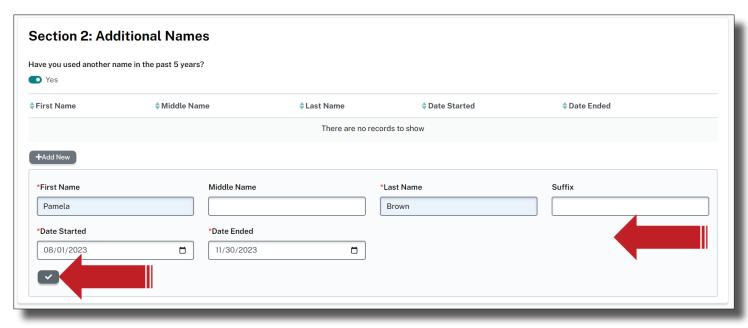

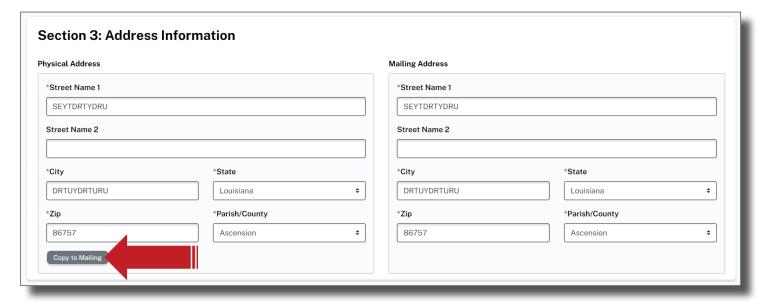

A legitimate date of birth, SSN, Identification # (govt. Issued ID), Sex and Race are required. Your SSN will be hidden with the exception of the last four digits.

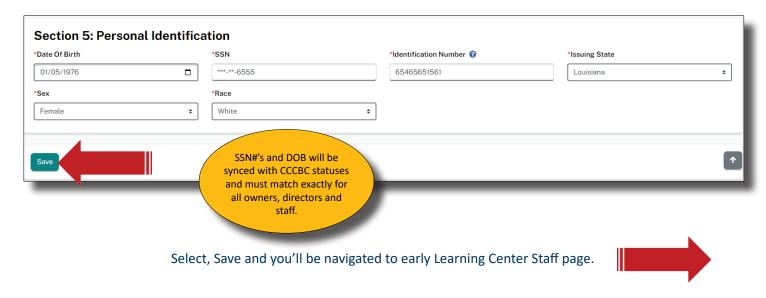

### **EARLY LEARNING CENTER STAFF**

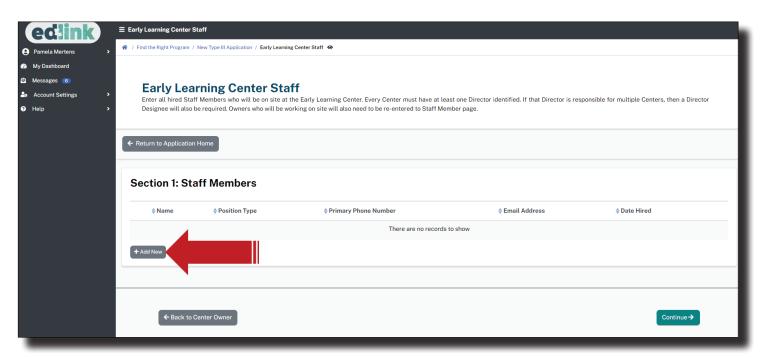

Add all staff by selecting the "Add new" option, which will navigate a Provider to the "Early Learning Center Staff" page, as shown below. The Owner should not be added here.

Complete the required entries, as shown below. Do not forget to indicate whether or not the Staff Member is an On-Site Emergency contact.

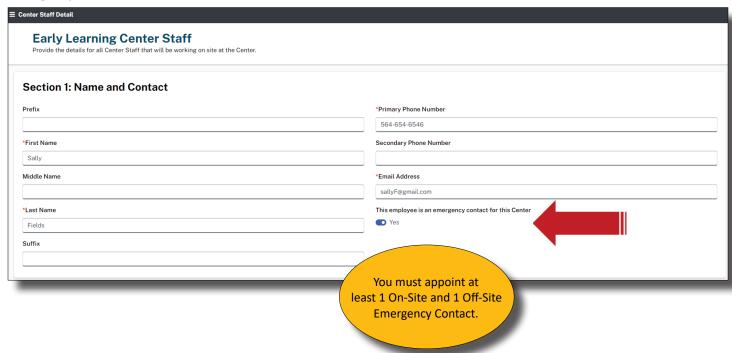

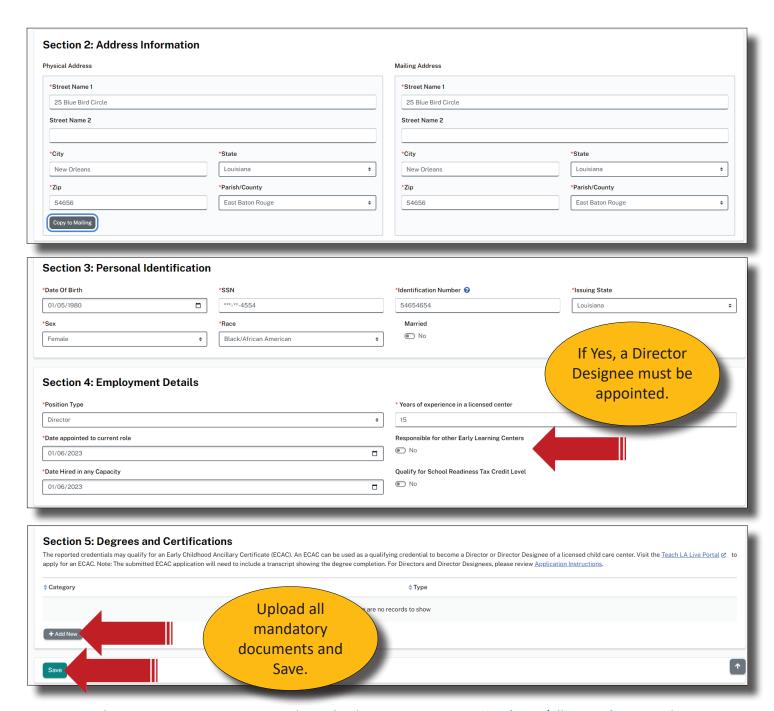

Directors and Director Designees are required to upload, Pre-Service Orientation (CCAP/All Type III), CPR, Pediatric First Aid, Mandated Reporter, Medication Administration, ELC Experience. If you are a Head-start or Grant Funded, upload a blank doc into the Pre-Service Orientation Category. <u>Please see Bulletin 137 for details.</u>

Other Staff will need CPR, Pediatric First Aid and Mandated Reporter.

All documents, with the exception of ELC Experience, will be located in the Education and Training catagory. ELC Experience is located in the Experience category. Upload all mandatory documents listed on the previous page and within Bulletin 137-139, first. Save as you upload. You may return to the Staff Member's page to upload Certificates by selecting the Pencil icon next to their name. See Page 35 for an example of this. Be sure to Save.

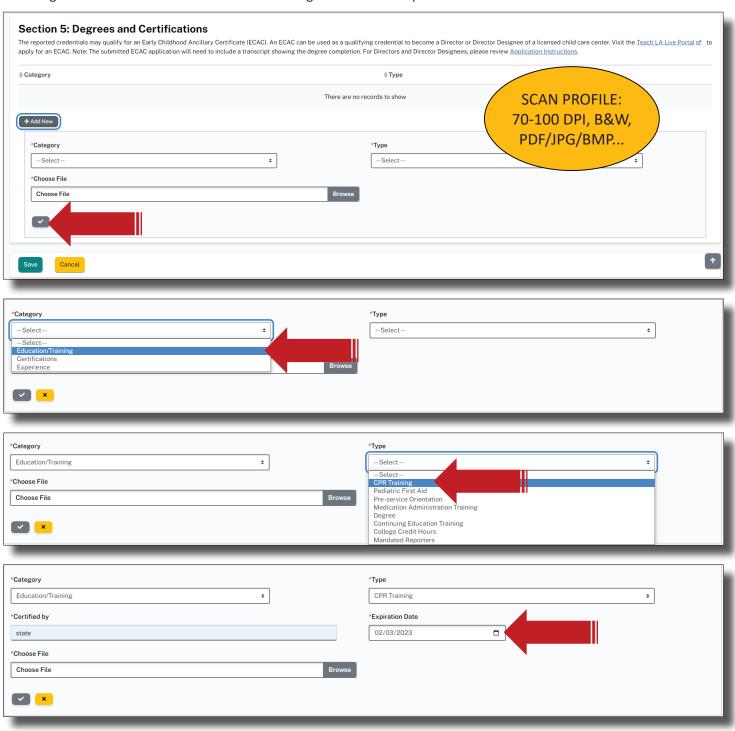

To upload files, select Browse. The file Explorer will open, as shown below. Double click on the file and it will automatically upload into the application. You may also locate the file and select Open for the same result. Enter information into all text boxes.

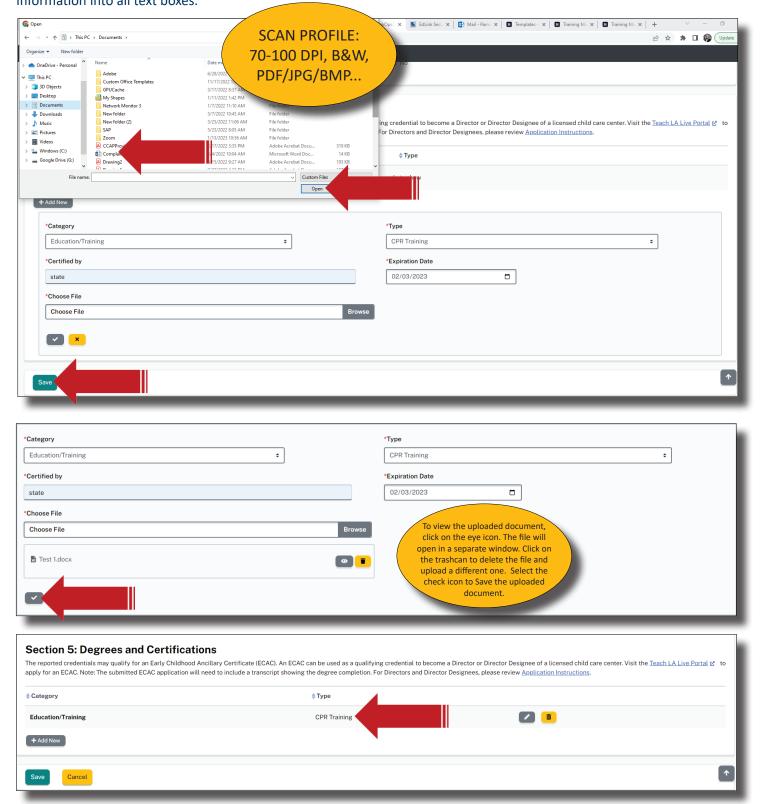

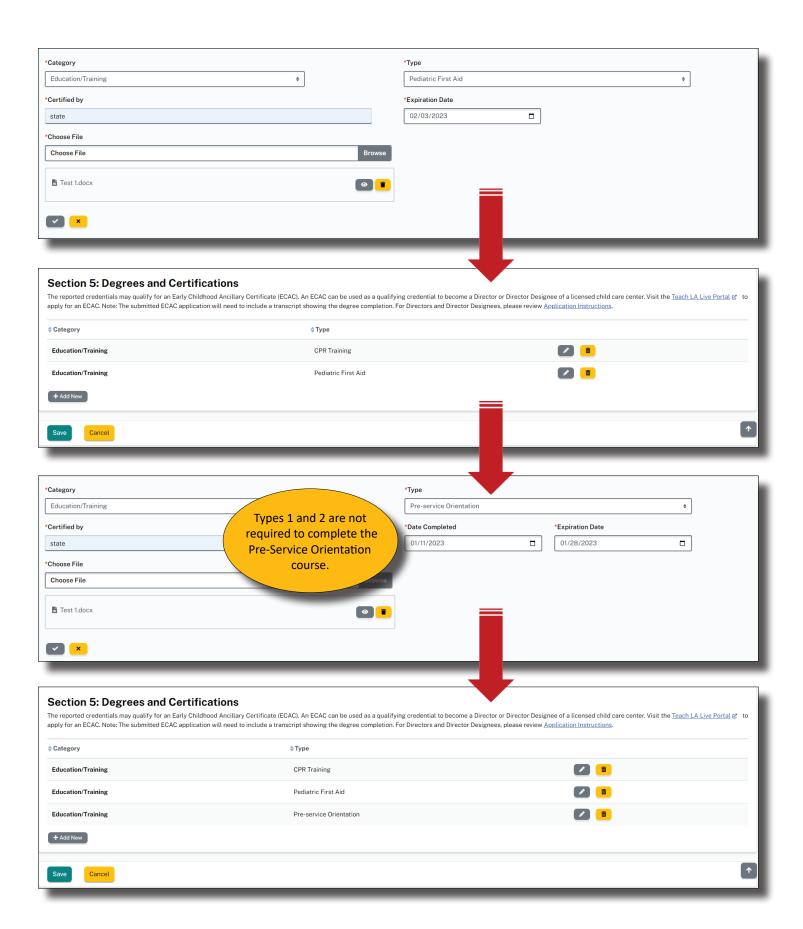

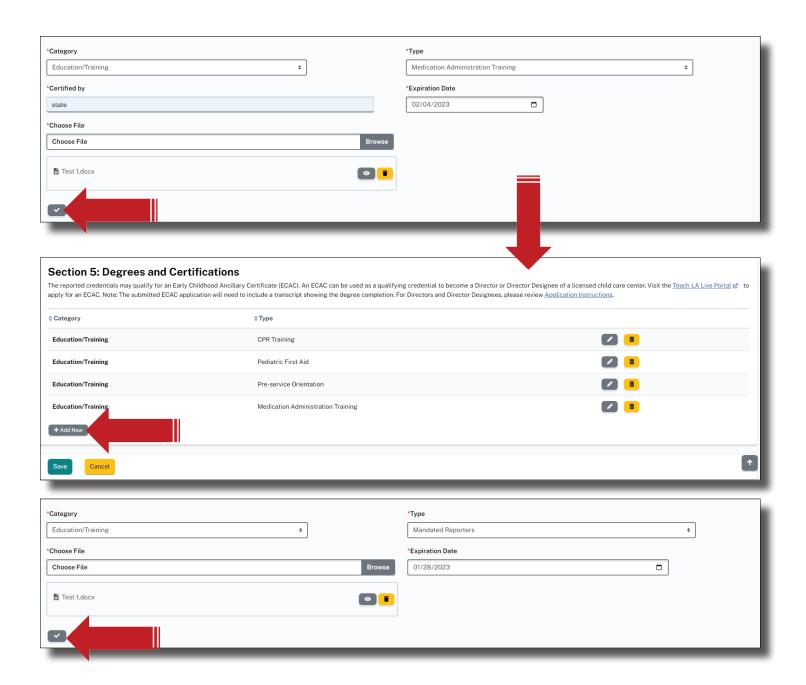

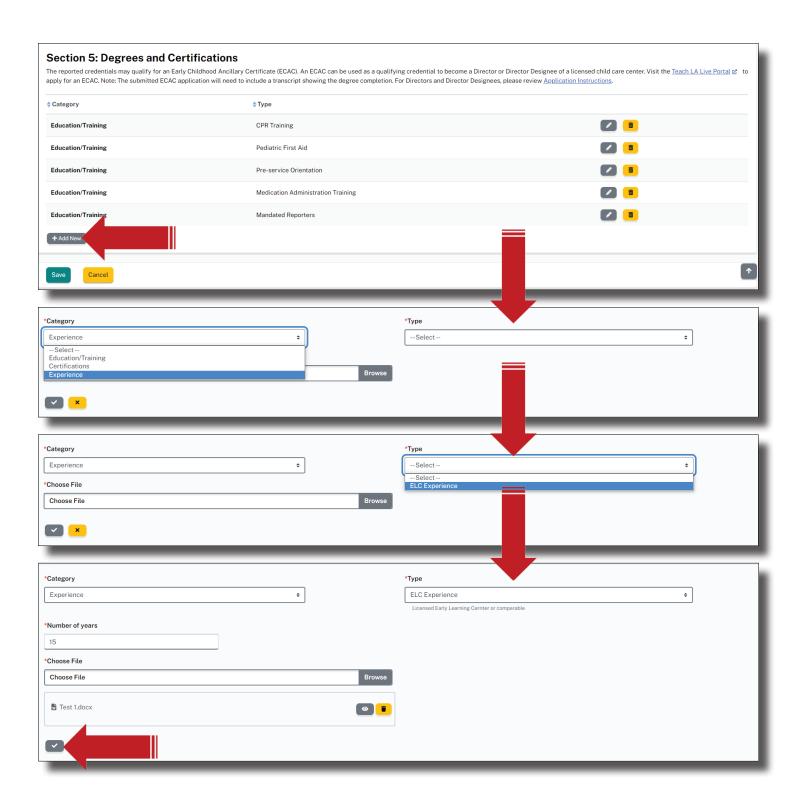

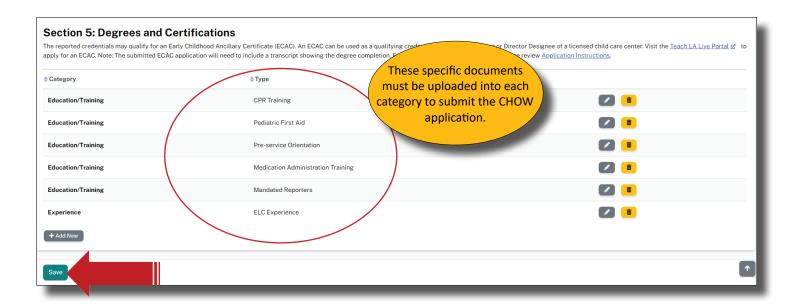

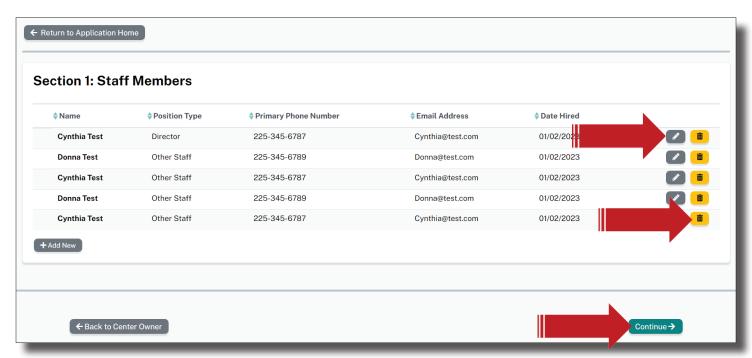

Select, Add New+ to continue adding Staff. Select the pencil to edit a Staff Member's information or to add additional credentials. Click on the Trashcan to Delete a Staff Member. After entering all of the staff members' documents, select, Continue.

### ADDING EARLY LEARNING CENTER OTHER STAFF

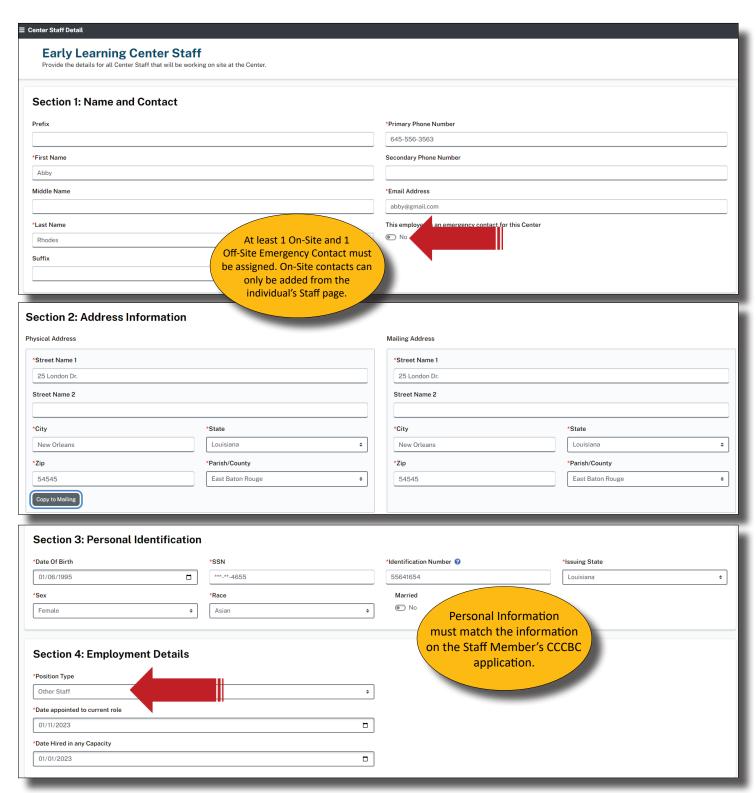

Director, Director Designee, Staff Administrator and Other Staff may be selected in Section 4. Staff Administrators and Other Staff are required to upload Child/Infant, Pediatric First Aid, and Mandated Reporters, as shown at the top of Page 34.

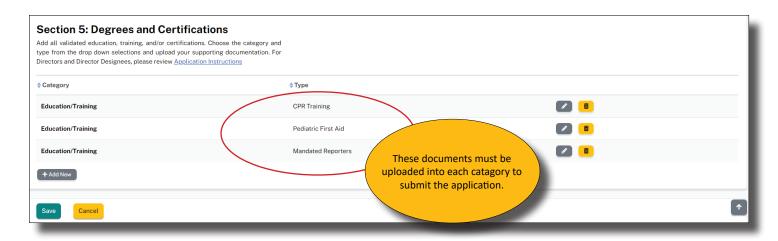

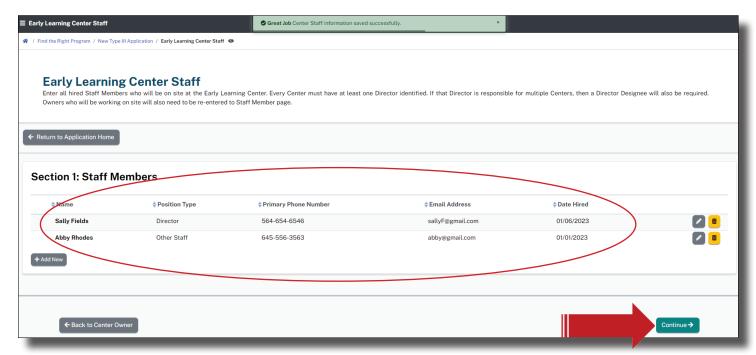

After entering all staff members and documents, select, continue.

The CCCBC page is informational and interactive. While you can refresh the status of CCCBC's, there is no requirement to enter any information. A green Eligible status must be present for all names listed in order to submit the CHOW application. Click on the CCCBC image or the link to access the CCCBC System to complete or amend a background check.

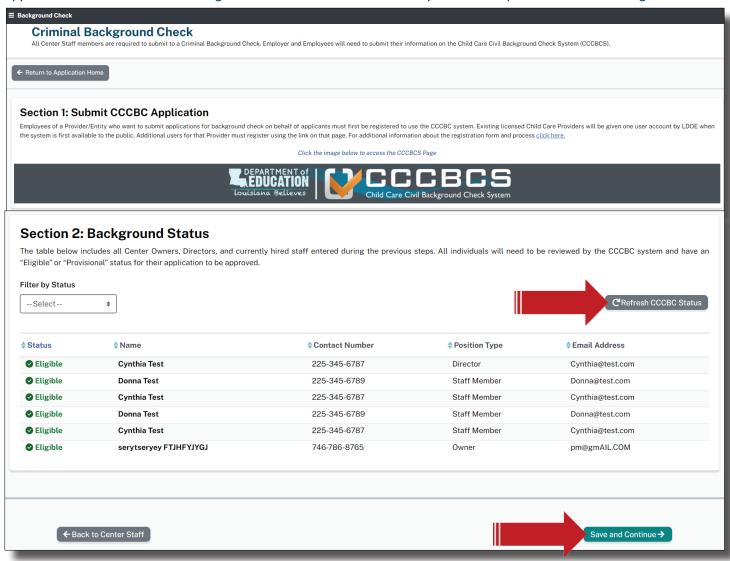

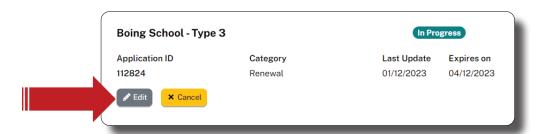

If you need to step away or take a break from the application, simply sign out. When you return, sign into your dashboard. Scroll down to Pending Applications. Select Edit to return to the Application Home page and continue the application.

#### **EMERGENCY PREPAREDNESS PLAN**

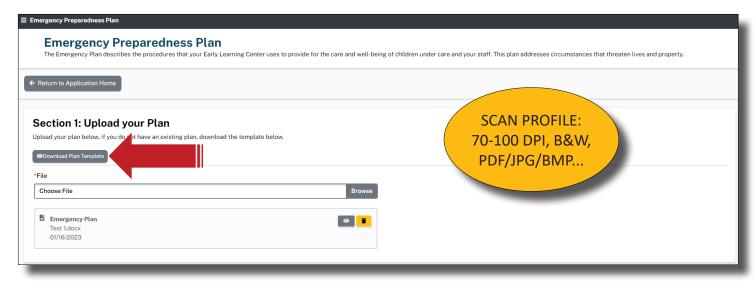

Download the Emergency Preparedness Template located at the top of the page. Save the document to your computer. The PDF document is editable, meaning that you may complete all but your signature electronically. Make sure you save your information as you progress through the document.

You'll need to print, scan and upload a competed Plan. Select the Browse to locate the file from your personal computer. Double-click on the file or select the file and Open to initiate the upload.

If you already have a EPP, you may upload the file. However, the Plan must address all areas within the Template to avoid unnecessary rejection of the CHOW application. Download the Emergency Plan Requirements and save to your computer.

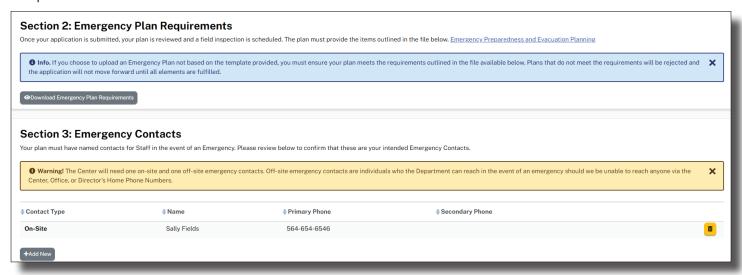

Next, you'll identify at least one On-Site and one Off-Site Emergency Contact. You should see at least one On-Site already listed as a result of completing a Staff Member's page or your own. If you do not have an On-Site listed, return to the Center Staff Step from the Application Home page. Select the pencil icon next to the Staff Member or your name to view the details. In the top section, look for the toggle button asking, "Will this person be working On-Site?" Select, Yes. Scroll to the bottom of the page and select, Save. Now return to the Emergency Preparedness Step to ensure that the On-Site Emergency Contact is now listed.

The next images will show you how to add Off-Site Emergency Contacts.

To add Off-Site Emergency Contacts, click inside the New Off-Site circle, as shown below. Enter the required information and click on the gray check icon to save.

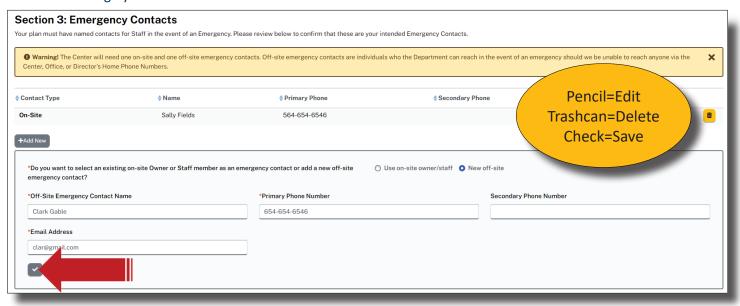

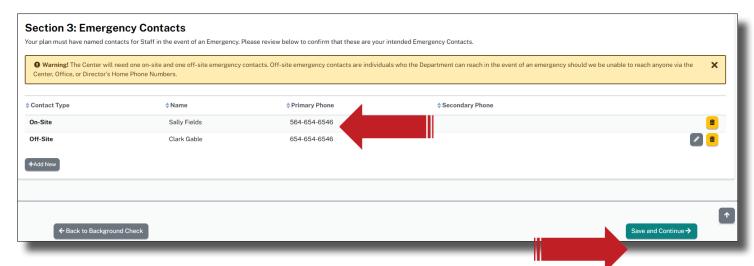

You must have 1 On-Site and 1 Off-Site Emergency Contact to proceed. Once you have both, select, Save. Deleting an Emergency Contact does not delete the Staff Member from your Staff list; only the Contact list.

## **CHILD CARE ASSISTANCE PROGRAM (CCAP)**

All Type III applications are designed so that all Providers will be CCAP providers. The CCAP is defaulted into the Type III application, so there is no need to upload a separate application. Grant Funded and Head Starts do not charge for their services and are funded either privately or sources outside of the CCAP. The latter two types of funding are not required to accept CCAP or account for Academic Approval. However, all Types III's will need to read through (grab the scroll bar and slide down) the Provisions to activate the Accepted button. Download the CCAP Agreement for your records.

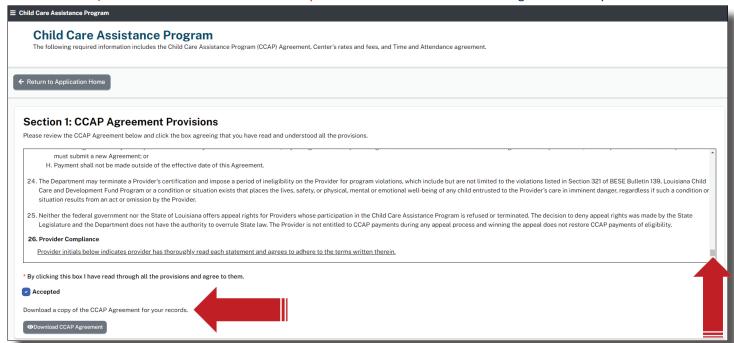

All Types III center (Entity Manager's) must enter his/her initials next to each CCAP Assurance. If you are Headstart or Grant funded, you are not accepting CCAP. You are simply attesting to having read the CCAP Provisions and Assurances. Your entity is already on record as nonCCAP provider. Future versions of Edlink will redirect Head Starts and Grant funded centers around the CCAP section as well as banking.

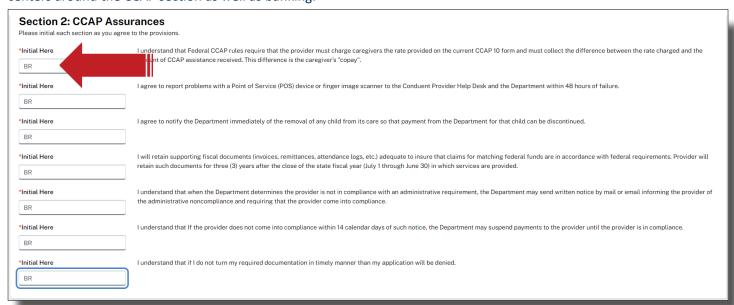

Enter your rates and fees in the respective boxes next to the ages that you will service. Place a value of at least zero into all boxes of ages not serviced. Enter your current rates into the boxes of the ages that are serviced. These rates will be verified by the Licensing Consultant, CCAP and by submitted a Notification of Rates to parents.

Head Starts and Grant funded centers will place a 1 in all boxes if there is no charge for care.

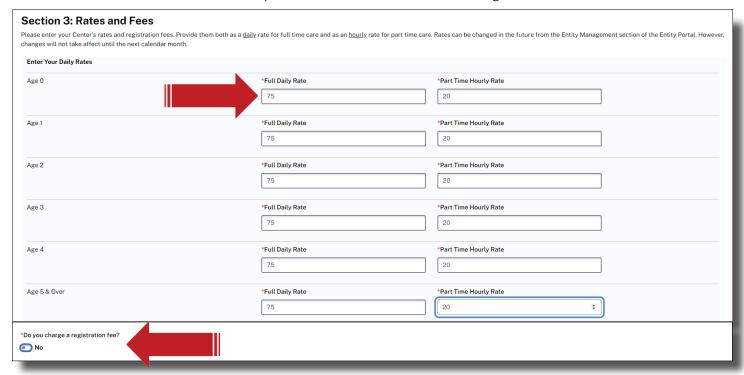

If a registration fee will be charged for any service that is offered, select yes. See each drop-down for options. If no registration fee will be charged, leave the box empty. You do not have to charge fees for a specific services.

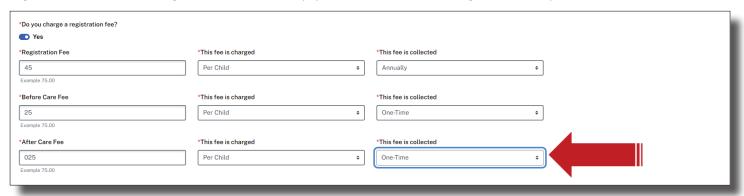

Download the Time and Attendance Agreement, complete, sign and scan. Upload the scanned in document by clicking on, Browse, and selecting the file by double clicking on it.

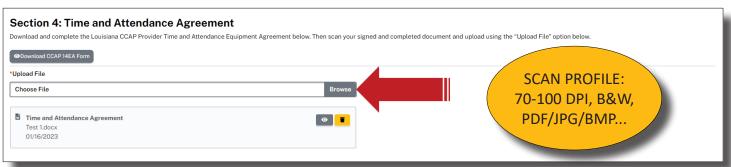

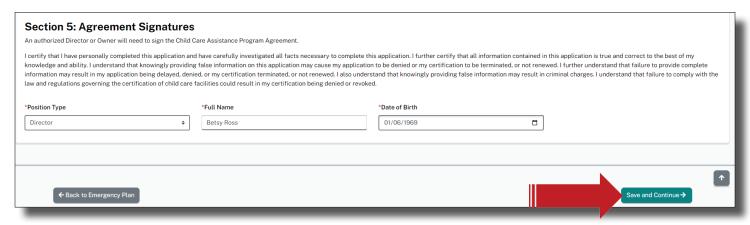

Select, Save and Continue, to be navigated to the Academic Approval page.

#### **ACADEMIC APPROVAL**

Select either Part-Time or Full-Time from the drop-down. Grand funded and Head Start centers will need to scroll down and accept to proceed. Please read the Agreement carefully before selecting. Direct any question to <a href="Child Care Facility">Child Care Facility</a> Licensing Information. You may also visit the Academic Approval page for contact information.

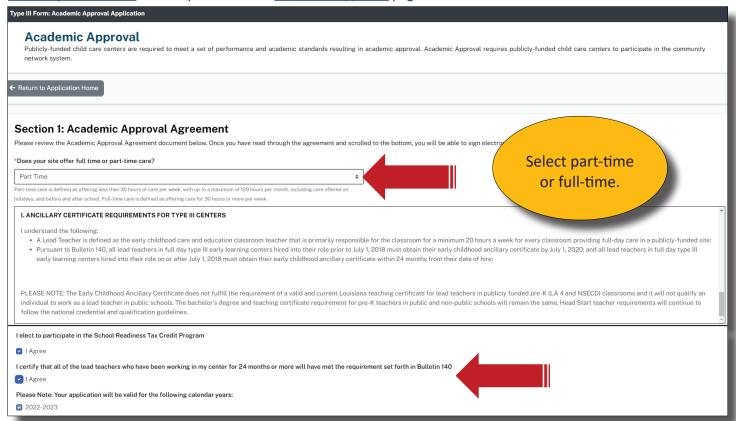

Select your Chief Administrator. This is usually the Owner or Director of the Center.

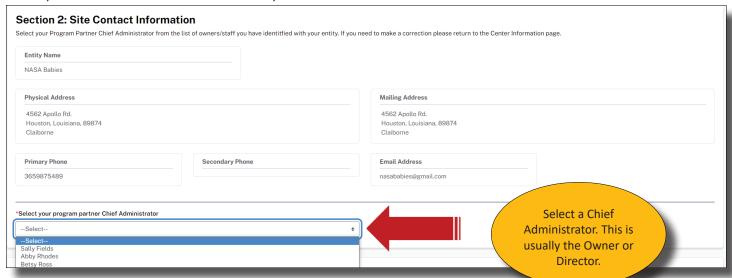

Select your position title, electronically sign and date the Agreement. Click on Save and Continue to be navigated to Document Upload.

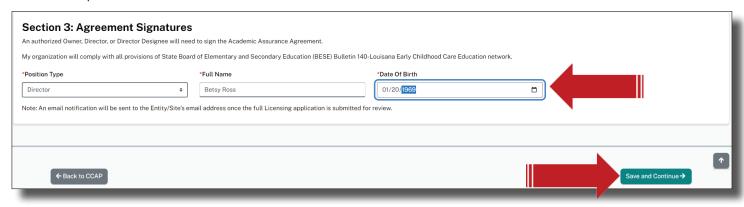

#### **DOCUMENT UPLOAD**

In "Document Upload," there are 10 sections displayed, which are:

- Section 1: Commercial and Medical Liability Insurance
- Section 2: State Fire Marshal Information
- Section 3: Office of Public Health Approval
- Section 4: Center Pictures
- Section 5: Documentation of Ownership
- Section 6: Rates Verification
- Section 7: Verification of Identity
- Section 8: Social Security Cards
- Section 9: W-9 or IRS SS-Form
- Section 10: Rates Verification

Upload the required documents below. Multiple files may be uploaded in each section. Ensure that your scanned documents are not too large for your personal computer to upload. Scan Profiles should be 70-100 DPI, B&W and a common file type, such as PDF, JPG, BMP...Edlink will accept most file types with the exception of video files. This scan profile will ensure that the files are small enough to upload, yet very clear for viewing by LDOE.

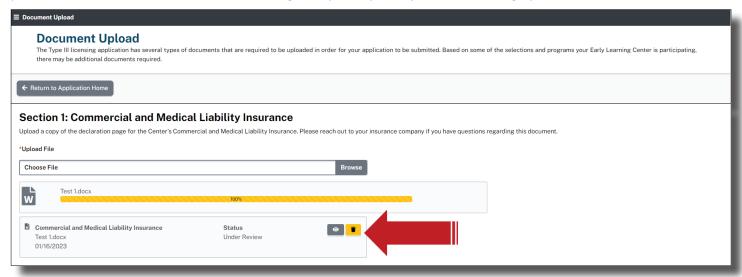

Continue to upload the mandatory documents. Take a moment to read the excerpts below each section for descriptions of what is needed. More detailed instructions and links are also located on the Application Home page in Step 1, Application Instructions.

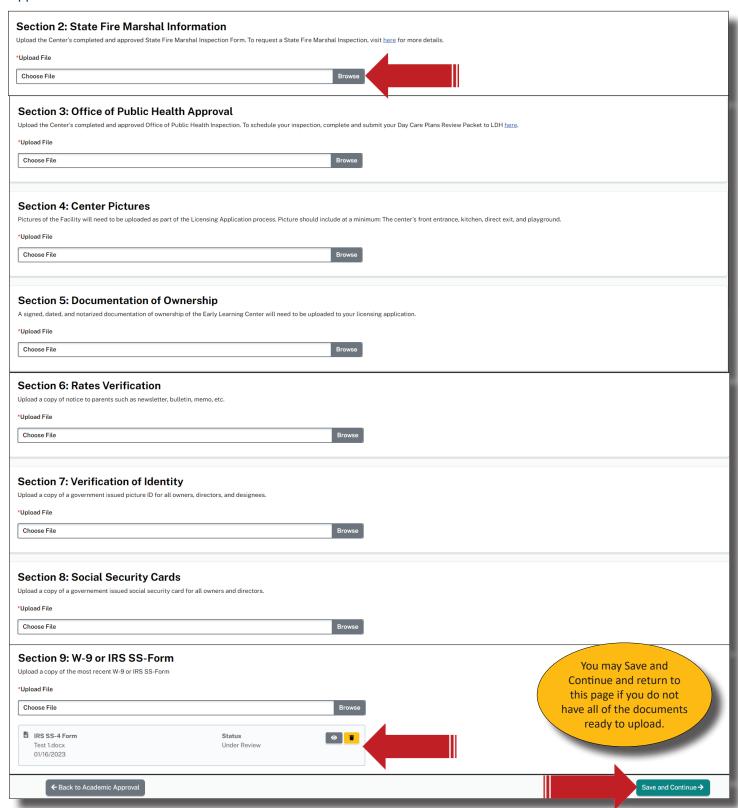

After uploading all documents, Select, Save and Continue, to be navigated to the Banking Information page.

### **BANKING INFORMATION**

Download the Direct Deposit Authorization form. Fill in the correct banking information, legibly. Scan the document and upload it into Sections 1. Only the Director or Entity Manager will have the ability to change the center's banking information. If you are a Head Start or a grant funded center, upload a "dummy doc" for the authorization form requirement.

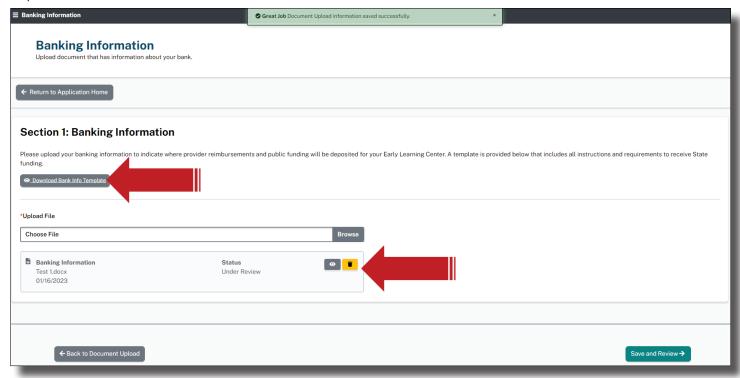

After uploading the Direct Authorization Form, Select, Save and Continue, to be navigated to the Application Home page.

#### **APPLICATION HOME PAGE**

The Application Home page is the final page before you submit the application. Ensure that all badges are green and complete. You will need to visit or revisit any blue or yellow badges before the application can be submitted. To do this, click onto the Review or Edit button above the incomplete badge and enter the missing documents or information. Then return to the Application Home page to submit.

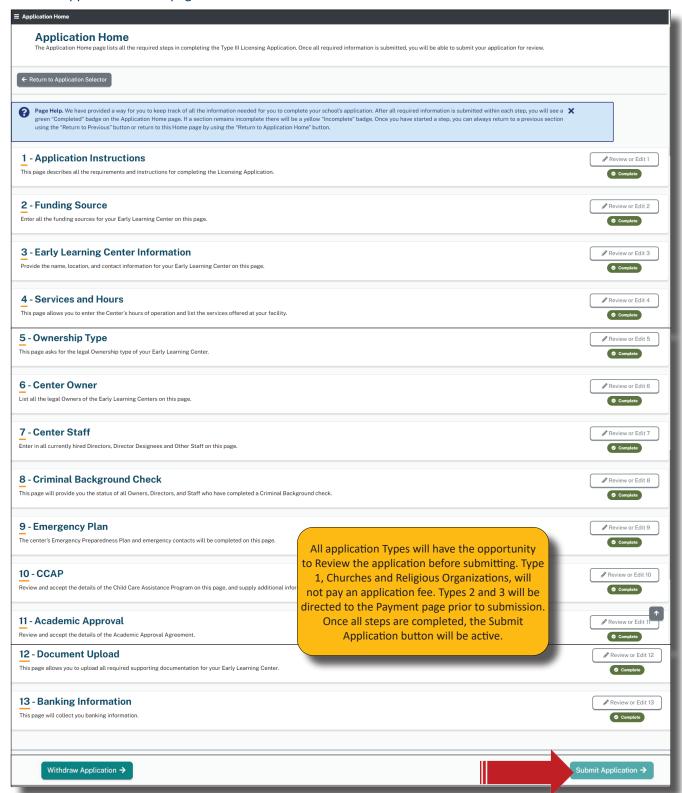

After the application is submitted, you'll be navigated back to your New User or Existing Dashboard. Scroll to the bottom of the Dashboard to see the status of the submitted application.

- In Progress=Not Submitted Yet
- Pending=Submitted and may take up to 90 days to review/approve
- Withdrawn=Submitted application has been deleted from LDOE. No information will be retained.
- Edit=Return to complete an incomplete application.
- View=Read only of a submitted application. No changes can be made.

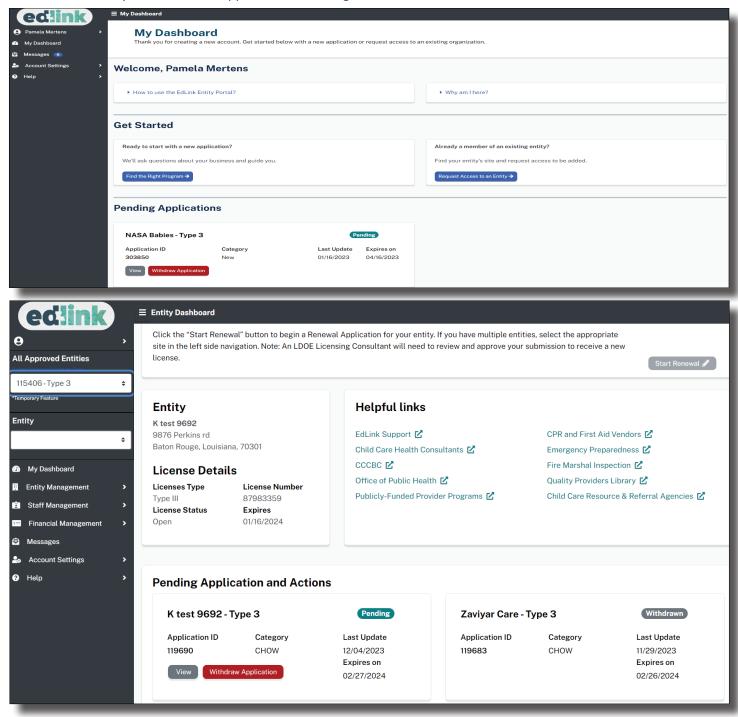

# **EMAILS AND NOTIFICATIONS FOR CHOW**

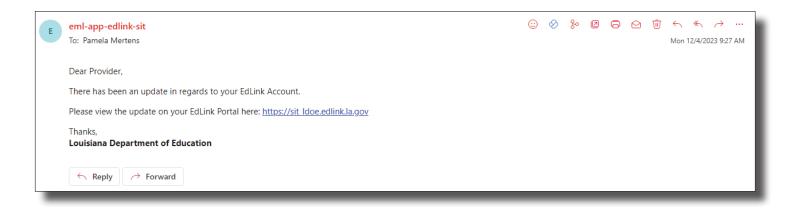

This page was intentionally left blank.